## FAQs:

#### What about the Read Now button?

You can access most OverDrive books without downloading! Click *Read Now* and you can read in your internet browser.

#### Why do I need an Adobe ID?

The Adobe ID registers the loan to you and is what allows you to transfer eBooks to your ereader. You can authorize up to six computers and six devices with the same ID.

#### What do I do when the eBook expires?

Nothing needs to be done, the book is automatically returned for circulation.

If you would like to delete remnant files from your e-reader, connect it to your computer and use Adobe Digital Editions to view the reader's contents and delete the book.

#### Can I return an eBook early?

Yes! You can return through Adobe Digital Editions by right-clicking the book and selecting *Return Borrowed Item* from menu.

## Can I renew my eBook?

Yes! If there are no holds you may renew the book two days before it expires. OverDrive will treat this like a new checkout and you will need to download and transfer the book again after the current check-out expires.

#### Which way should I sign-in?

The simplest method is to use your library card—every method requires it! But you can use any method you feel more comfortable with.

Use these instructions for most traditional e-readers and for color e-readers that do not have access to an appropriate application store.

These instructions are not applicable for any *Kindle*, nor are they necessary for the *NOOK Color* or any *NOOK Tablet*. *Sony Readers* may require their own additional Reader Library software.

For *NOOK GlowLight Plus*, enter your Adobe ID directly to the device, and copy the .epub file from your computer to My Files on the *NOOK*.

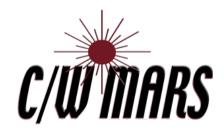

http://www.cwmars.org

## **More Questions?**

Contact your local C/W MARS library staff with any further questions or concerns.

Transfer eBooks to Your

E-Reader

# OverDrive Digital Catalog

http://cwmars.overdrive.com

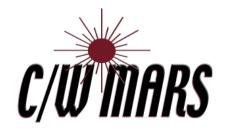

# 1. Download Software

- To read e-books on your computer or transfer to a device you will need to install Adobe Digital Editions (ADE).
- To get ADE download from https://www.adobe.com/solutions/ ebook/digital-editions/download.html
- Choose the download for your computer, Windows or Macintosh
- Install software, clicking "Yes" or "Accept" where appropriate.
- Open Adobe Digital Editions, go to the Help menu, and choose Authorize Computer. If you do not have an Adobe ID chose the option to create one, then use your new ID to authorize the software.
- Some e-readers may have additional options or features that modify this process. More specific instructions can be found through OverDrive Help: https://help.overdrive.com/

# 2. Check Out an eBook

 Our eBook collection can be found at cwmars.overdrive.com. Login by selecting CW MARS Patrons, and entering your library card and password.

You can browse book categories from the

menu display or use the Search box

- Every book will list it's format under it's title & author.
- Click on a book cover for more information.
- To borrow, click Borrow, confirm loan time, and Borrow again. If a title is not currently available you may Place a Hold (email address required).

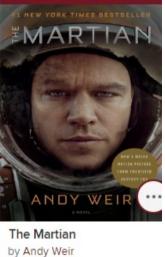

AVAILABLE

by Andy Weir

BORROW

Choose Download EPUB ebook

**Download** EPUB ebook

 You can always find your checked out items in OverDrive under My Account— Loans.

# 3. Transfer

- Open your book in Adobe Digital Editions and read if you wish on your computer! Or...
- Connect your e-reader to your computer and allow Adobe Digital Editions to authorize it.
- Your e-reader will appear on the left under Devices

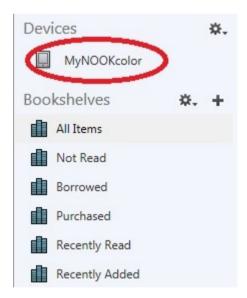

- Click and drag book from your library in Adobe Digital Editions to your e-reader to transfer.
- Disconnect your e-reader and enjoy your book!
- If you have a NOOK, your Library ebook can be found under My Documents or My Files.